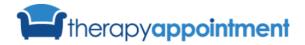

A Day in the Life of a Therapist

Follow these STEPS...

## **Calendar Setup**

Understanding how to setup your calendar will get you ahead of the game when it comes time to allowing client self-scheduling and more. The steps below show you this setup.

## **Scheduling Availability**

| When working THIS                 | Follow these STEPS                                                                                                    |
|-----------------------------------|----------------------------------------------------------------------------------------------------|
| FIRST STEPS: Add Availability Slo | 2. Select <b>Calendar Settings</b> from the right-                                                                              |
| Client Portal Settings            | <ul><li>hand menu, then click Edit.</li><li>3. In the 'Availability Calendar' section, click Edit.</li></ul>                    |
| Calendar Settings                 | <ul> <li>4. Click the blue button to 'Add Availability Slots?'.</li> <li>**NOTE: Skipping/missing this step requires</li> </ul> |
| Session Settings                  | users to re-do the <u>entire availability schedule</u> .                                                                        |

## **Client Scheduling**

When working THIS...

| SECOND STEPS: Self-Scheduling  | 1. Complete <b>Scheduling Availability</b> first steps from the initial, above guideline.                                                                                                    |
|--------------------------------|----------------------------------------------------------------------------------------------------|
| Availability start and end     | 2. Select ' <b>Yes</b> ' or ' <b>No</b> ' for <b>Client</b>                                                                                                    |
| START / END TIME 8:00am 5:00pm | <ul> <li>Scheduling.</li> <li>3. <u>Define your availability start/end times.</u></li> <li>4. Select '<b>Yes</b>' for the days client scheduling is desired.</li> <li>5. Select '<b>No</b>' for each day client scheduling is not desired.</li> <li>6. <u>THEN</u>: Choose your session link and click</li> </ul> |
| Days of Week                   |                                                                                                    |
| SUNDAY Yes 🖌 No                |                                                                                                    |
| MONDAY Ves No                  | <b>Save</b> (blue button, bottom right).<br>** <b>NOTE:</b> You will have an option to come                                                                                                    |
| TUESDAY Ves No                 | back/set the availability for each day you selected ' <b>No</b> '.                                                                                                    |

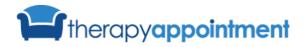

## **Quick Reference Guide**

A Day in the Life of a Therapist

| Wh   | en working THIS         | Follow these STEPS                                                                                                    |
|------|-------------------------|----------------------------------------------------------------------------------------------------|
|      | 'No' Availability       | <ol> <li>To add Availability for days marked 'No',<br/>view My Profile &gt; Calendar Settings &gt;<br/>Edit &gt; Availability Calendar &gt; Edit.</li> <li>Click 'Add Availability Slots?', then refer<br/>to the Client Scheduling second step<br/>guidelines above.</li> </ol> |
| Done | Add Availability Slots? |                                                                                                    |
|      |                         | <b>**NOTE:</b> If you need to change your availability schedule, you will click 'Clear Availability' and <b>START FROM SCRATCH</b> .                                                                                                    |